# **KETS Dashboard Manual for County Exercise Coordinators**

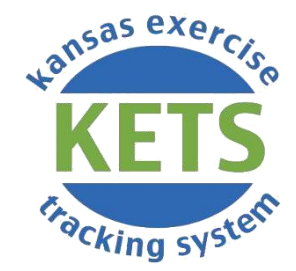

**Version Date: September 2023** 

# **Table of Contents**

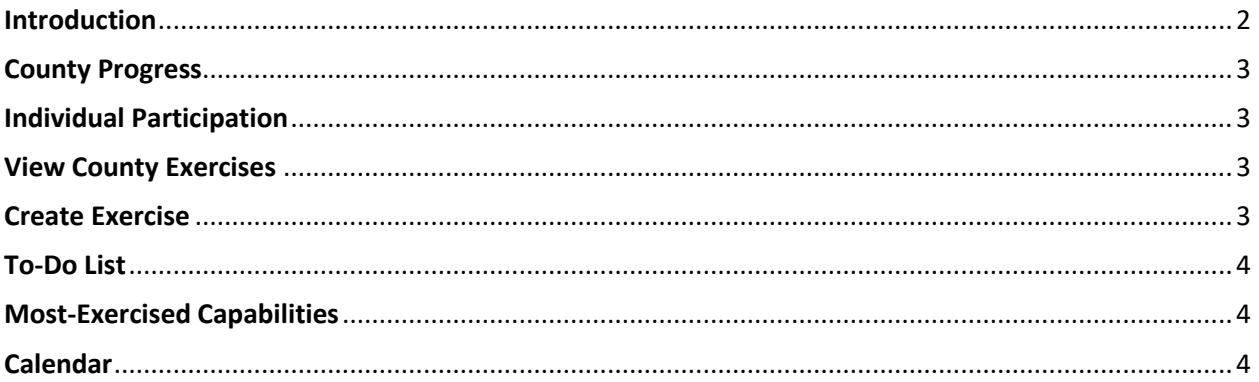

#### <span id="page-1-0"></span>Introduction

This manual is intended to help County Exercise Coordinators in the Kansas Exercise Tracking System (KETS) navigate and understand the Home dashboard. Upon logging in, the County Exercise Coordinator will be taken to this page located on the Home page.

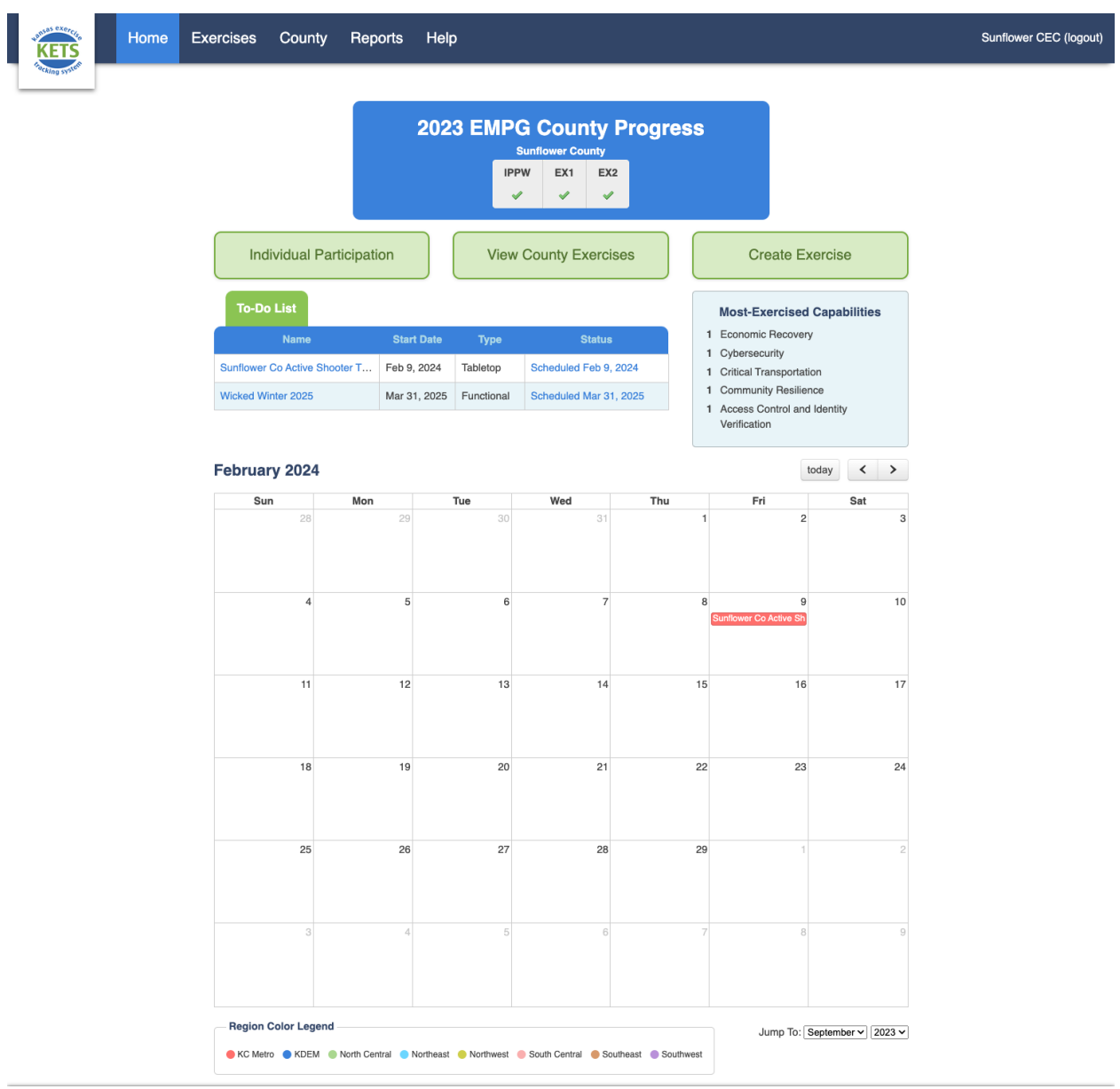

# <span id="page-2-0"></span>County Progress

The EMPG County Progress for the calendar year is displayed at the top of the dashboard. It will display the status of the IPPW, EX1 and EX2 for each county you coordinate. The name of each exercise can be displayed by hovering over the status of each exercise.

# <span id="page-2-1"></span>Individual Participation

This button takes you to a report that includes all EMPG-funded individuals. Archived individuals will also appear, unless they were archived before the selected date range.

- The Report Filters at the top allow you to display participants for a specific date range.
- You can sort the table by clicking on the sortable column headers.
- The list of participants can be printed or exported as a CSV file.

### <span id="page-2-2"></span>View County Exercises

This button takes you to a page that displays the status of all exercises your county has submitted.

# <span id="page-2-3"></span>Create Exercise

This button takes you through the exercise creation process. You will be prompted to go through the following steps to create an exercise.

- 1. Exercise Date: Enter the date, name exercise type, and host county for the exercise.
- 2. Search for Existing Exercises: A list of any exercises occurring on this date will be displayed.
- 3. Enter Remaining Exercise Info: Fill in remaining details for the exercise.
- 4. Scope and Scenario: Enter the scope and scenario.
- 5. Objectives/After Action Report: Fill out After Action Report (not necessary to submit exercise but is required to accept exercise – see note below).
- 6. Improvement Plan: Fill out the Improvement Plan (not necessary to submit exercise but is required to accept exercise – see note below).
- 7. Submit Host County Exercise: Answer submission questions (not necessary to submit exercise but is required to accept exercise – see second note below).
- 8. Review & Submit: Review the exercise information and submit.

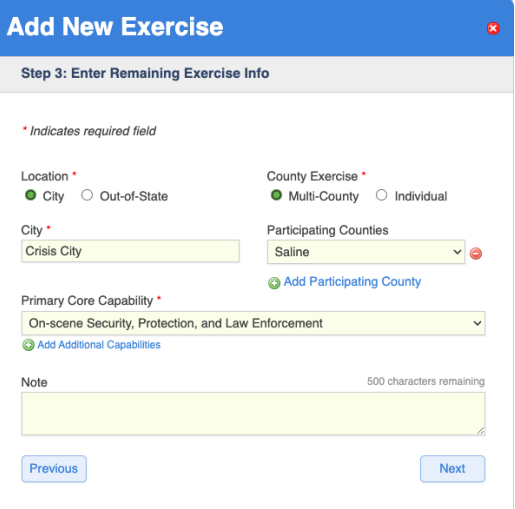

**View County Exercises** 

**Create Exercise** 

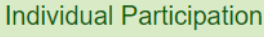

This report includes all EMPG-funded individuals. Archived individuals will also appear, unless they were archived before the selected date At least 37: Indicates if the individual has participated in at least three exercises. Start Date End Date<br>
Jan 1, 2023 Dec 31, 2023 Search **EL Print Report | #1 CSV Export | #1 PDF Export**  $No$  $\overline{0}$  $\mathbb O$ 

**Individual Participation Overview** 

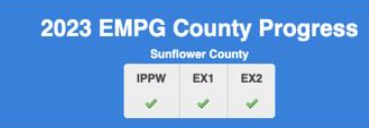

*Note: Steps 5 through 8 will not show unless the exercise is in the past.*

*Note: To accept a non-IPPW Exercise (see note below for IPPW exercises), you are required to submit either steps 5 through 8 when you create and exercise or fill out a dropdown asking for equivalent information below your county*

*Note: IPPW Exercises fill out neither steps 4 through 8 nor the dropdown asking for equivalent information under your county. This exercise type has a different dropdown under your county that is required for accepting an exercise.*

#### <span id="page-3-0"></span>To-Do List

This table lists all exercises for the counties you coordinate that are Awaiting Submission or Missing information.

• Clicking on the name of an exercise will take you to its exercise page where you can see detailed information on it. You can also edit the exercise from there.

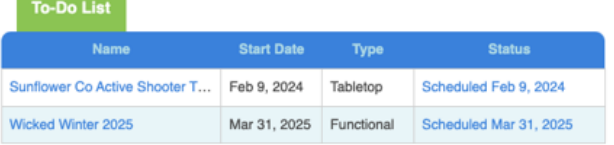

#### <span id="page-3-1"></span>Most-Exercised Capabilities

A current count of the most-exercised capabilities in the last three years for the counties you coordinate is listed on the dashboard for your reference.

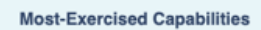

- 1 Economic Recovery
- 1 Cybersecurity
- 1 Critical Transportation
- 1 Community Resilience
- 1 Access Control and Identity Verification

## <span id="page-3-2"></span>Calendar

A calendar displaying all exercises for the given month can be found at the bottom of the Home dashboard.

- The month can be changed by using the arrows in the upper right of the calendar.
- You can also use the "Jump To" dropdown at the bottom of the calendar to change the month and year quickly.
- The Color Legend at the bottom can be used to easily identify the Region of an exercise.

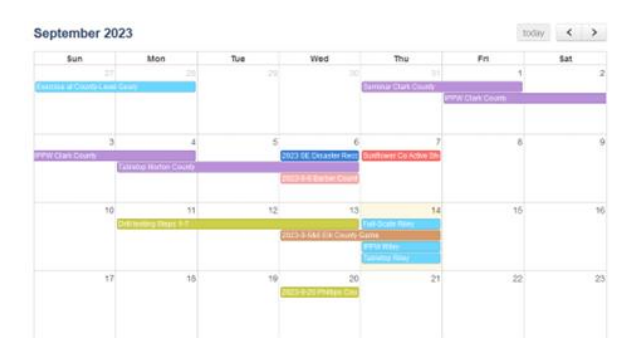

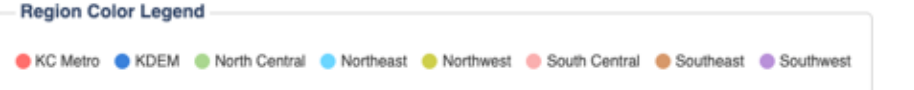

Jump To: September v 2023 v